# HỌC VIỆN HÀNH CHÍNH QUỐC GIA VIỆN NGHIÊN CỨU KHOA HỌC HÀNH CHÍNH

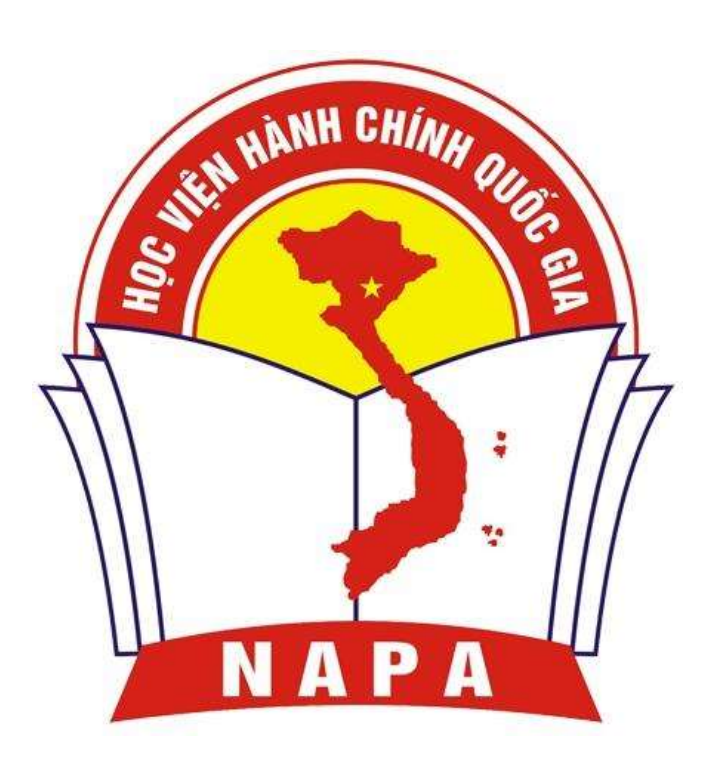

# Tài liệu hướng dẫn sử dụng Hệ thống Quản trị trực tuyến Viện Nghiên cứu Khoa học Hành chính

Hà Nội, tháng 12/2021

# Mục lục

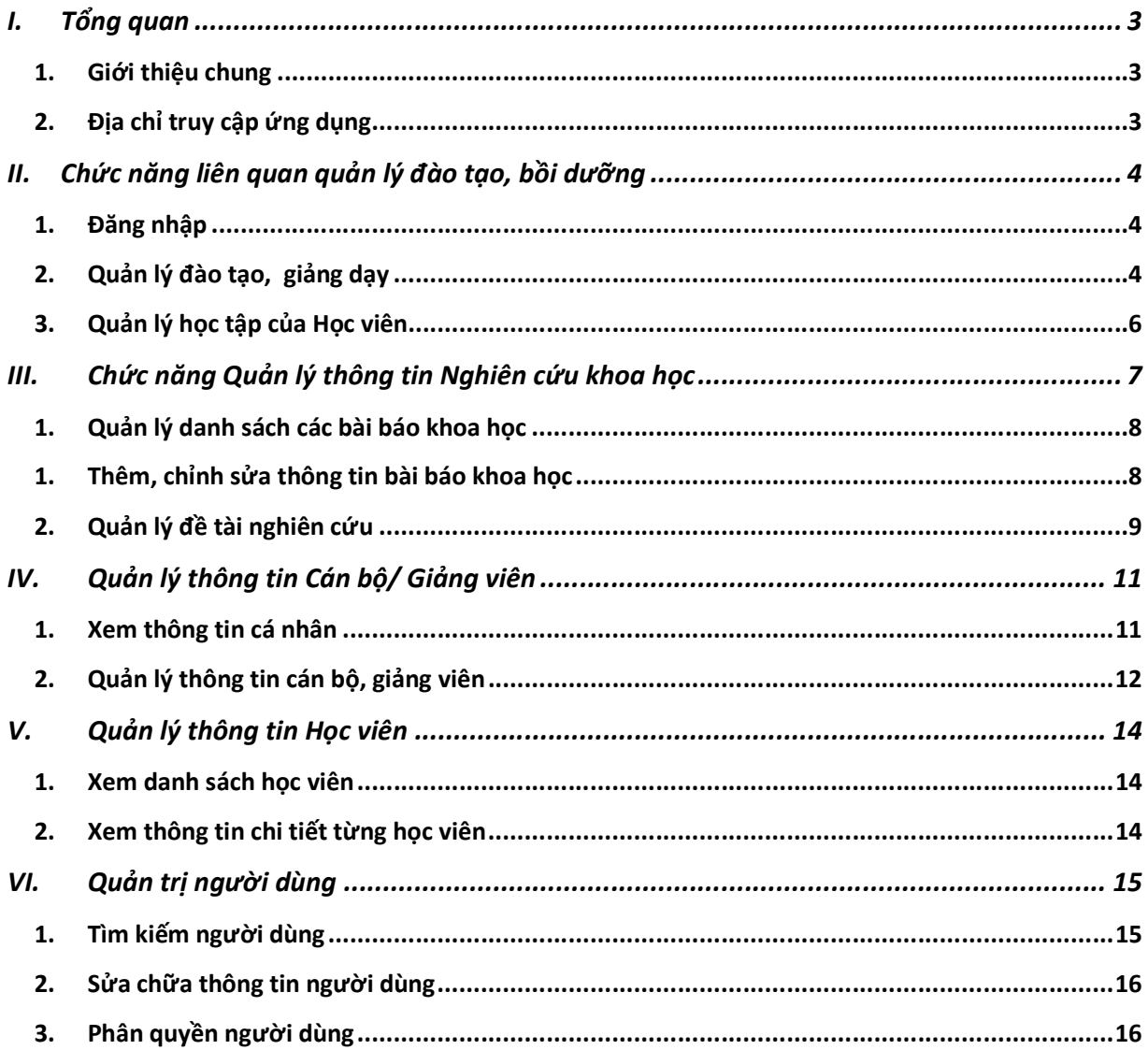

# I. Tổng quan

## 1. Giới thiệu chung

Hệ thống quản Quản trị trực tuyến được xây dựng với mục đích hỗ trợ cán bộ, giảng viên thực hiện quản lý các mục về thông tin cán bộ, giảng dạy và nghiên cứu khoa học.

Hệ thống được xây dựng trên nền tảng web, người dùng có thể truy cập vào hệ thống thông qua các trình duyệt phổ biến: Mozilla Firefox, Google Chrome, Cốc Cốc…

Hệ thống được xây dựng để phục vụ các đối tượng: cán bộ, học viên, quản lý. Trong tài liệu này trình bày cách hoạt động của các chức năng, các hướng hoạt động của hệ thống đối với các đối tượng khác nhau.

Hệ thống gồm có 04 module

- Quản lý cán bộ, giảng viên
- Quản lý đào tạo, bồi dưỡng
- Quản trị người dùng
- Quản lý nghiên cứu khoa học.

Ứng với các module sẽ có các chức năng cụ thể được trình bày trong phần II.

## 2. Địa chỉ truy cập ứng dụng

Địa chỉ ứng dụng: https://ias-napa.vn

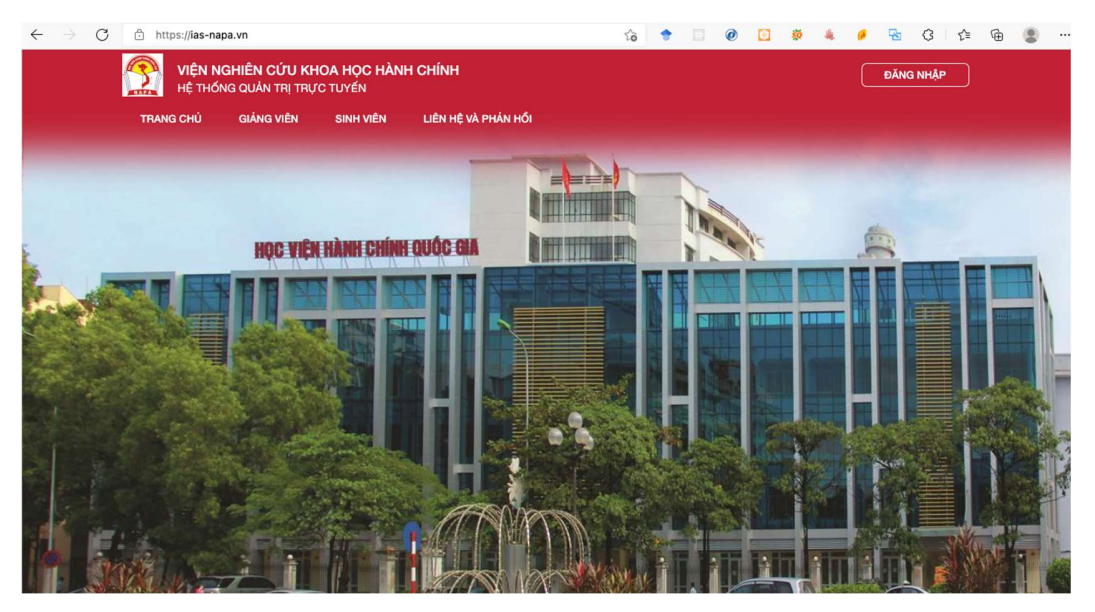

Hình 1: Màn hình khi mới truy cập vào hệ thống

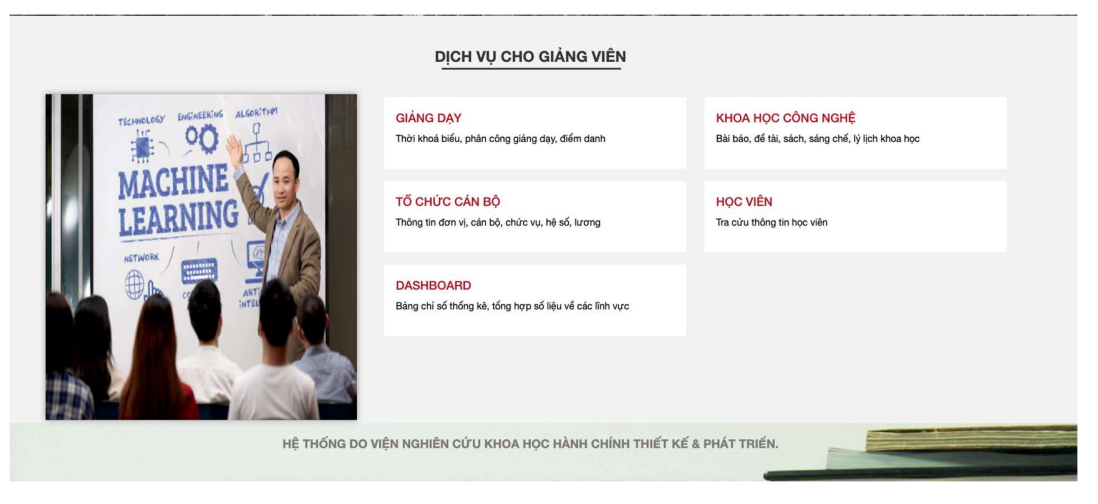

Hình 2: Các chức năng chính cho cán bộ

# II. Chức năng liên quan quản lý đào tạo, bồi dưỡng

## 1. Đăng nhập

Giảng viên truy cập vào địa chỉ https://qldt.hust.edu.vn vào thanh địa chỉ trên trình duyệt (Mozilla Firefox, Google Chrome, Cốc Cốc…) và nhấn nút "Đăng nhập" ở góc phải màn hình.Màn hình đăng nhập sẽ hiển thị:

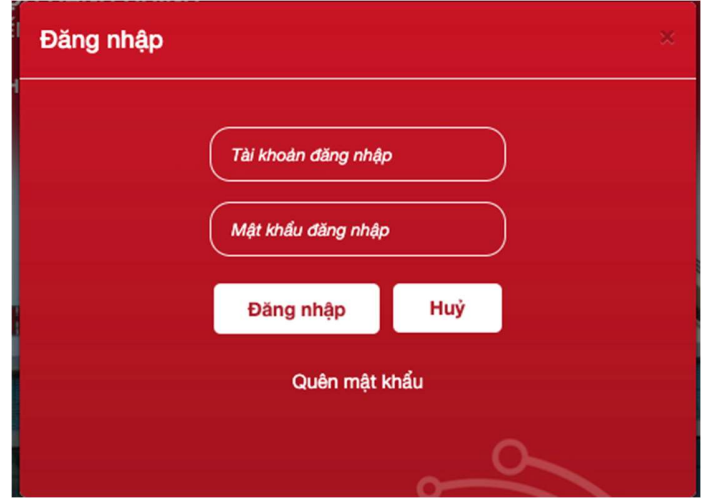

Hình 3:Màn hình đăng nhập của giảng viên

Giáo viên sẽ đăng nhập theo tài khoản và mật khẩu được cấp

### 2. Quản lý đào tạo, giảng dạy

### a. Xem thông tin về lớp học, phân công giảng dạy

Sau khi đăng nhập hệ thống, lựa chọn mục "GIẢNG DẠY", rồi chọn "Danh sách lớp". Màn hình sẽ hiển thị danh sách các lớp mà giảng viên đang phụ trách giảng dạy ứng với tài khoản của giảng viên.

| <b>NAPA</b>       |                                     | HỆ THỐNG QUẢN TRỊ TRỰC TUYẾN                    |                 |                       |                                                 |                                     |                                  |                               | Vai trò Giảng viên<br>$\check{ }$ |
|-------------------|-------------------------------------|-------------------------------------------------|-----------------|-----------------------|-------------------------------------------------|-------------------------------------|----------------------------------|-------------------------------|-----------------------------------|
| <b>TRANG CHỦ</b>  |                                     | <b>GIẢNG DẠY</b><br><b>KHCN</b>                 | CÁN BÔ          |                       | <b>HỌC VIÊN</b>                                 |                                     |                                  |                               |                                   |
| T Bộ lọc          | 20211                               | Chương trình $\vee$<br>$\overline{\phantom{a}}$ | Loai lớp $\vee$ | : Loai hình GD $\vee$ |                                                 | $Hoc$ ky A/B $\vee$<br>Trạng thái v | Nhập mã lớp, mã môn hoặc tên môn | $\pm$                         |                                   |
| [Chọn Lịch]       | $\langle 1 \rangle$<br>$\checkmark$ |                                                 |                 |                       |                                                 |                                     |                                  |                               |                                   |
|                   | Danh sách lớp: 1 lớp                |                                                 |                 |                       |                                                 |                                     |                                  |                               |                                   |
| □ Select All      |                                     |                                                 | $\mathbb{R}$    | $\blacktriangleleft$  | $1-1$ of $1$<br>M<br>$\left( \mathbf{r}\right)$ |                                     |                                  | Số dòng<br>50<br>$\checkmark$ | Độ rộng<br>100% v<br>bảng         |
|                   |                                     |                                                 |                 |                       |                                                 |                                     |                                  |                               |                                   |
| Mã lớp            | Mã HP                               | Tên học phần                                    | Loai hình       | Hê<br>ĐT              | Danh<br>sách<br>HV<br>Lóp                       | Lich hoc                            | Đơn vi                           | Giảng Viên                    | Chức<br>năng                      |
| 6700-<br>$\cdots$ | <b>BD-CV</b><br>$O(O-O-O-O)$        | Chuyên viên                                     | LT (Offline)    | Bồi<br>10<br>dưỡng    |                                                 | Từ 27/03 đến 29/05                  | <b>VNCKHHC</b>                   | VNCKHHC - Đặng<br>Thành Lê    | $\equiv$                          |

Hình 4: Màn hình danh sách các lớp giảng dạy của giảng viên

b. Quản lý các thông tin về học phần, môn học.

Đối với cán bộ quản lý, sau khi đăng nhập hệ thống với tài khoản quản lý. Người dùng có thể thực hiện các chức năng về quản lý giảng dạy. Ví dụ như quản lý danh sách các môn học, học phần; quản lý các học kỳ (tùy theo nhu cầu của đơn vị)…,

Người dùng lựa chọn mục "GIẢNG DẠY", sau đó có các lựa chọn "Danh mục học phần", "Danh mục chuyên ngành", "Quản lý học kỳ" tương ứng với các chức năng về quản lý học phần/môn học, chuyên ngành, và thời gian học kỳ.

|               | <b>GIẢNG DẠY</b><br><b>DASHBOARD</b> | <b>KHCN</b> | CÁN BÔ              | <b>HOC VIÊN</b>               | <b>QUAN TRI</b>    |                                |              |             |
|---------------|--------------------------------------|-------------|---------------------|-------------------------------|--------------------|--------------------------------|--------------|-------------|
| T Bộ lọc      | Viên Nghi -                          | Viên Nghi - | [Chon hê]<br>$\div$ | Q. Nhập từ tìm kiếm           |                    |                                |              | ×           |
| Select All    |                                      |             | $\overline{M}$      | $\rightarrow$<br>$1-4$ of $4$ | $\rightarrow$<br>H |                                |              | Thêm        |
|               |                                      |             |                     |                               |                    |                                |              | Xoá         |
|               |                                      |             |                     |                               |                    | Trưởng nhóm/<br>Điều phối viên |              | Import      |
| Mã HP         | Tên học phần                         | Loai        | Khối lương          | <b>CTDT</b>                   | Bô môn             | HP                             | GV giảng day |             |
| BD-CP         | Lãnh đao quản lý cấp<br>phòng        | Lớp         | 00                  | <b>ĐTBD</b>                   |                    | N/A                            |              | Export      |
|               |                                      |             |                     |                               |                    |                                |              | Update info |
| BD-CV         | Chuyên viên                          | Lớp         | 00                  | <b>ĐTBD</b>                   |                    | N/A                            |              |             |
| <b>BD-CVC</b> | Chuyên viên chính                    | Lớp         | 00                  | <b>ĐTBD</b>                   |                    | N/A                            |              |             |
| <b>BD-KNK</b> | Kỹ năng khác                         | Lớp         | 00                  | <b>ĐTBD</b>                   |                    | N/A                            |              |             |

Hình 5: Màn hình danh sách các lớp học phần

Như trên hình vẽ, hệ thống cho phép quản lý danh sách các môn học/học phần. Người dùng có thể thêm/xóa chỉnh sửa thông tin của học phần/môn học.

Sau khi có học phần, người quản lý có thể vào phần "Danh sách lớp" để tạo ra lớp học tương ứng với học phần đã được khai báo.

#### 3. Quản lý học tập của Học viên

Sau khi đăng nhập vào hệ thống. Giáo viên giảng dạy có thể quản lý học tập cảu học viên bằng hình thức điểm danh. Tại màn hình giảng dạy, giáo viên click vào cột "Danh sách HV"

|                | <b>GIẢNG DẠY</b><br>TRANG CHỦ<br><b>KHCN</b>                                     | <b>CÁN BÔ</b><br><b>HOC VIÊN</b>                                                 |                          |                                            |
|----------------|----------------------------------------------------------------------------------|----------------------------------------------------------------------------------|--------------------------|--------------------------------------------|
| T Bộ lọc       | VNCKHHC - Đặng Thành v<br>20211<br>$\checkmark$                                  | Q Nhập từ tìm kiếm<br>6700-21<br>$\check{ }$                                     |                          | $\mathbf{1}$                               |
| Điểm danh      | Bảng điểm                                                                        |                                                                                  |                          | Export                                     |
|                | Điểm danh lớp: 6700-21 - BD-CV - Chuyên viên (LT)<br>Chú ý: Đánh dấu nếu HV vắng |                                                                                  |                          |                                            |
| □ Select All   |                                                                                  | $\overline{M}$<br>$\overline{4}$<br>1-10 of 10<br>$\mathbb{H} \qquad \mathbb{H}$ |                          | Gửi email<br>Số dòng<br>100<br>$\check{~}$ |
| $\#$           | Học viên                                                                         | Điểm danh hôm nay                                                                | Số lần vắng              | Ghi chú                                    |
| 1              | 6701-21 - Nguyễn Thị An                                                          |                                                                                  | $\Omega$                 | Nhập học muộn                              |
| $\overline{c}$ | 6705-21 - Nguyễn Thị Ngọc Ánh                                                    |                                                                                  | $\overline{\mathbf{0}}$  |                                            |
| 3              | 6704-21 - Pham Việt Anh                                                          |                                                                                  | $\overline{\Omega}$      |                                            |
| 4              | 6703-21 - Thái Đức Anh                                                           |                                                                                  | $\underline{\mathsf{O}}$ |                                            |
| 5              | 6702-21 - Trần Thuỳ Anh                                                          |                                                                                  | $\overline{\mathbf{0}}$  |                                            |
| 6              | 6706-21 - Trần Sỹ Bách                                                           |                                                                                  | $\overline{\mathbf{0}}$  |                                            |
| $\overline{7}$ | 6707-21 - Nguyễn Thanh Bản                                                       |                                                                                  | $\overline{\mathbf{0}}$  |                                            |
| 8              | 6708-21 - Pham Thi Châu                                                          |                                                                                  | $\overline{\mathbf{0}}$  |                                            |
| $\overline{9}$ | 6709-21 - Nguyễn Khánh Chi                                                       |                                                                                  | $\overline{\mathbf{0}}$  |                                            |
| 10             | 6710-21 - Nguyễn Thành Công                                                      |                                                                                  | $\overline{\Omega}$      |                                            |

Hình 6: Màn hình danh sách học viên và điểm danh học viên

|        | <b>TRANG CHỦ</b> |                                                            | <b>GIẢNG DAY</b> | <b>KHCN</b>            | CÁN BÔ      | <b>HOC VIÊN</b>               |                     |                  |                  |               |                       |
|--------|------------------|------------------------------------------------------------|------------------|------------------------|-------------|-------------------------------|---------------------|------------------|------------------|---------------|-----------------------|
|        | T Bộ lọc         | 20211<br>$\checkmark$                                      |                  | VNCKHHC - Đặng Thành v |             | $6700 - 21$ $\vee$            | Q. Nhập từ tìm kiếm |                  |                  |               | ÷                     |
|        | Điểm danh        | Bảng điểm                                                  |                  |                        |             |                               |                     |                  |                  |               | Export                |
|        |                  | Danh sách Học viên lớp: 6700-21 - BD-CV - Chuyên viên (LT) |                  |                        |             |                               |                     |                  |                  |               |                       |
|        | □ Select All     |                                                            |                  |                        |             | $\mathbb R$<br>$\overline{A}$ | 1-10 of 10          | $\mathbb{R}$ . H |                  |               | Số dòng<br>$100 \sim$ |
|        | $\#$             | Tên Hoc viên                                               | <b>MS HV</b>     | Lần 1                  | Lần 2       | Tiểu luân                     | Điểm TB             | Xếp<br>hạng      | Số cấp chứng chỉ | Ghi chú       | Save                  |
| $\Box$ | $\mathbf{1}$     | Nguyễn Thị<br>An                                           | 6701-21          | $\overline{7}$         | $\,$ 5 $\,$ | $\overline{7}$                | 6.3                 | Trung<br>bình    | 6701-21          | Nhập học muộn | Save                  |
| $\Box$ | $\overline{2}$   | <b>Trần Thuỳ</b><br>Anh                                    | 6702-21          | $\overline{7}$         | 6.8         | $\overline{7}$                | 6.9                 | Trung<br>bình    | 6702-21          |               | Save                  |
| $\Box$ | 3                | Thái Đức Anh                                               | 6703-21          | $\overline{7}$         | 7.8         | $\overline{7}$                | 7.3                 | Khá              |                  |               | Save                  |
| □      | $\overline{4}$   | <b>Pham Việt</b><br>Anh                                    | 6704-21          | $\overline{7}$         | 5.4         | $\overline{7}$                | 6.5                 | Trung<br>bình    |                  |               | Save                  |
| 0      | 5                | Nguyễn Thị<br>Ngọc Ánh                                     | 6705-21          | 8                      | 8           | $\overline{7}$                | 7.7                 | Khá              |                  |               | Save                  |
| □      | 6                | <b>Trần Sỹ Bách</b>                                        | 6706-21          | 6.5                    | 6           | $\overline{7}$                | 6.5                 | Trung<br>bình    |                  |               | Save                  |
| □      | $\overline{7}$   | <b>Nguyễn</b><br><b>Thanh Bản</b>                          | 6707-21          | 8                      | 5.4         | $\overline{7}$                | 6.8                 | Trung<br>bình    |                  |               | Save                  |
| п      | 8                | <b>Pham Thi</b>                                            | 6708-21          | 8.5                    | 9           | 9                             | 8.8                 | Khá              |                  |               | $\overline{a}$        |

Hình 7: Màn hình nhập điểm và thông tin học tập của Học viên

# III. Chức năng Quản lý thông tin Nghiên cứu khoa học

Giảng viên lựa chọn tab "KHCN" trong đó có 4 lựa chọn:

- Bài báo Khoa học: Sẽ hiển thị Danh mục các bài báo công bố của giảng viên
- Đề tài Nghiên cứu: Danh mục các đề tài
- Sách/Giáo trình: Danh mục các Sách giáo trình biên soạn
- Lý lịch khoa học: Trích xuất lý lịch khoa học của Cán bộ theo mẫu.

| VIÊN NGHIÊN CỨU KHOA HOC HÀNH CHÍNH<br>HỆ THỐNG QUẢN TRỊ TRỰC TUYỂN |                   |        |                                        |
|---------------------------------------------------------------------|-------------------|--------|----------------------------------------|
| <b>TRANG CHU</b><br><b>GIANG DAY</b>                                | <b>KHCN</b>       | CÁN BÔ | <b>HOC VIÊN</b>                        |
| Bộ lọc<br>Báo cáo khoa hoc -                                        | Bài báo Khoa hoc  |        | Đến<br>30/12/2<br>01/01/2016           |
|                                                                     | Để tài Nghiên cứu |        | iáo (từ 01/01/2016 đến 3               |
|                                                                     | Sách/Giáo trình   |        | esponding author; *** - First author + |
|                                                                     | Lý lich Khoa hoc  |        |                                        |
|                                                                     |                   |        |                                        |

Hình 8: Màn hình danh mục các chức năng về nghiên cứu khoa học

#### 1. Quản lý danh sách các bài báo khoa học

Sau khi đăng nhập, để truy cập vào danh mục bài báo, cán bộ lựa chọn mục "Bài báo khoa học".

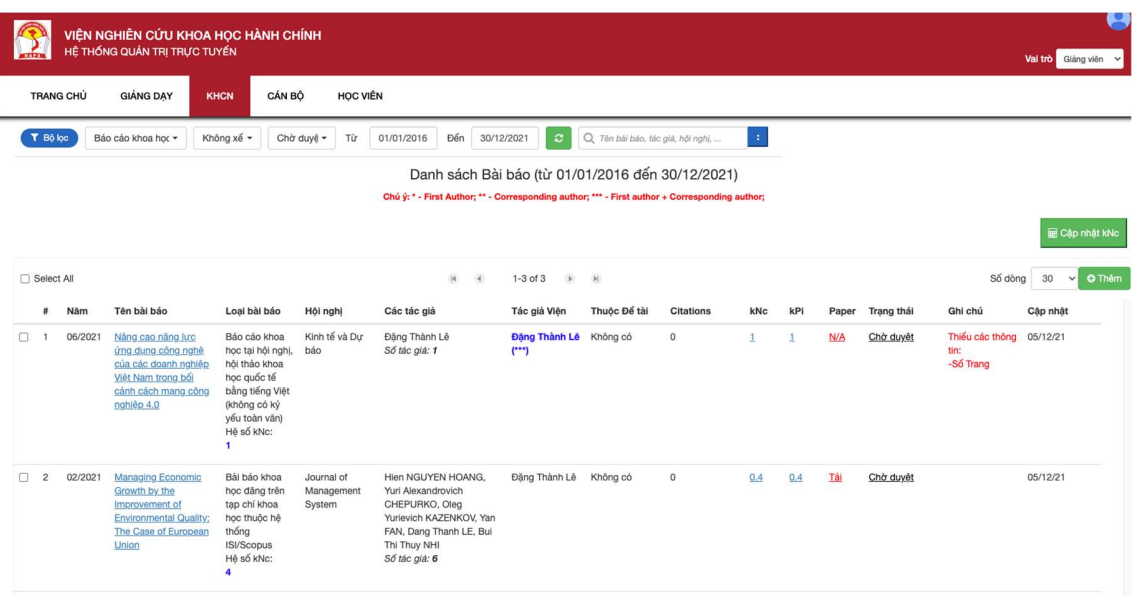

Hình 9: Màn hình danh mục các bài báo khoa học

Hình trên cho phép mỗi người dùng (giảng viên, cán bộ) có thể xem danh sách các bài báo khoa học của mình.

#### 1. Thêm, chỉnh sửa thông tin bài báo khoa học

Để thêm 1 bài báo, cán bộ có thể sử dụng nút "Thêm" màu xanh bên phải, sau đó điền đầy đủ các thông tin của bài báo và lưu lại:

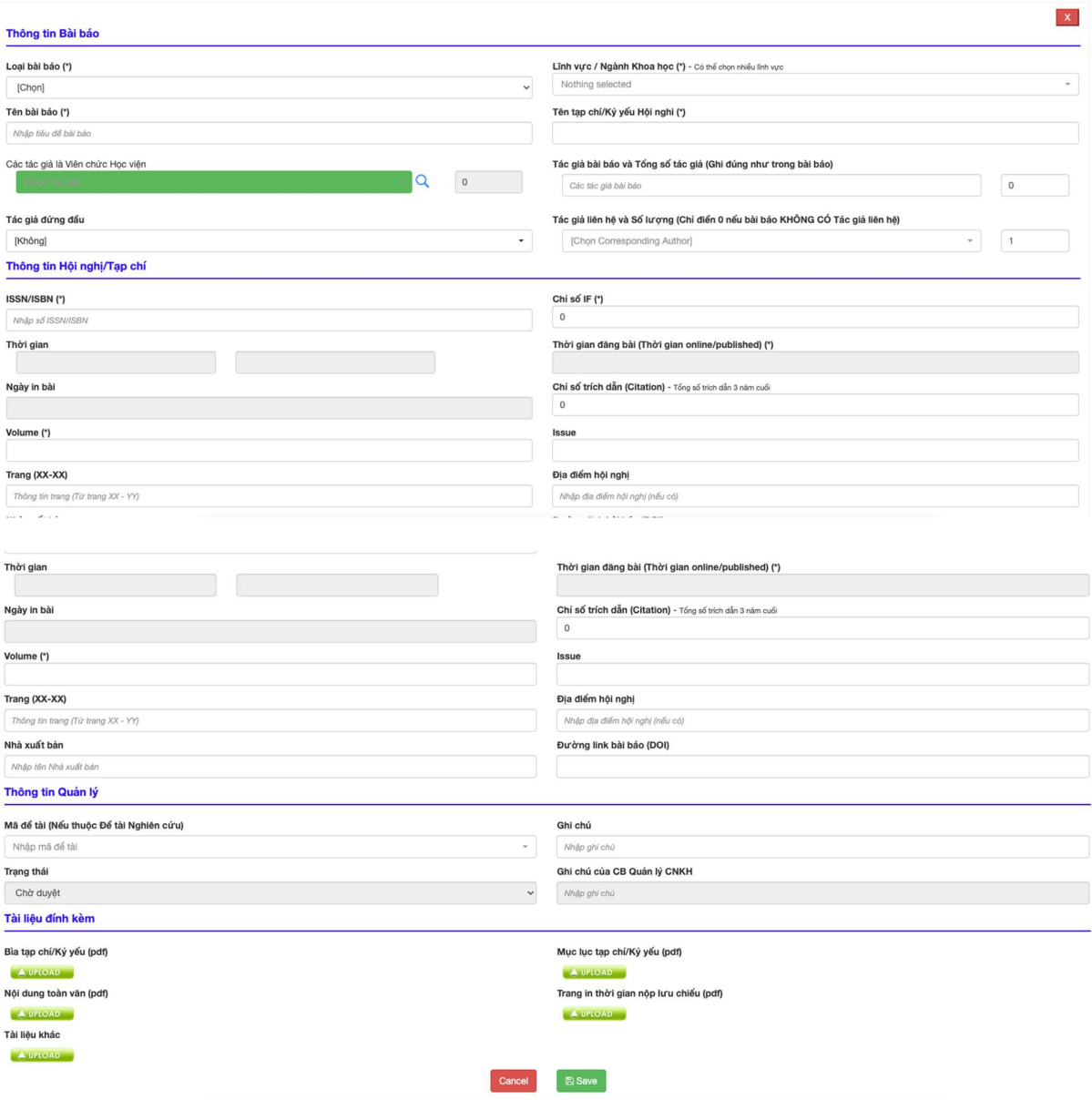

Hình 10: Màn hình chức năng tạo bài báo khoa học

Các bài báo sẽ có thể chỉnh sửa cho đến khi được Đơn vị duyệt.

## 2. Quản lý đề tài nghiên cứu

Để truy cập vào Đề tài, lựa chọn "Đề tài nghiên cứu", sẽ hiện ra danh mục các Đề tài mà Cán bộ là thành viên

|                  | VIỆN NGHIÊN CỨU KHOA HỌC HÀNH CHÍNH<br>HỆ THỐNG QUẢN TRỊ TRỰC TUYỂN                                    |             |                        |                 |                   |                                  |                                          |                                                   |         |                       |                                       |                      | Н                  |
|------------------|----------------------------------------------------------------------------------------------------|-------------|------------------------|-----------------|-------------------|----------------------------------|------------------------------------------|---------------------------------------------------|---------|-----------------------|---------------------------------------|----------------------|--------------------|
| r                |                                                                                                    |             |                        |                 |                   |                                  |                                          |                                                   |         |                       |                                       | Val trò Giảng viên v |                    |
| <b>TRANG CHU</b> | <b>GIANG DAY</b>                                                                                       | <b>KHCN</b> | CÁN BÔ                 | <b>HOC VIÊN</b> |                   |                                  |                                          |                                                   |         |                       |                                       |                      |                    |
| T Bộ lọc         | Để tài cấp Học vii -                                                                                   | Đã nghiêr - | Nothing s -            | Từ              | Đến<br>01/01/2016 | 30/12/2021                       | $\circ$                                  | Q. Nhập từ tim kiếm                               | $\pm$   |                       |                                       |                      |                    |
|                  |                                                                                                    |             |                        |                 |                   |                                  |                                          |                                                   |         |                       |                                       |                      | Thêm Để tài        |
|                  |                                                                                                    |             |                        |                 |                   |                                  |                                          | Danh sách 1 Để tài (từ 01/01/2016 đến 30/12/2021) |         |                       |                                       |                      |                    |
| □ Select All     |                                                                                                    |             |                        |                 |                   | $\mathbb{R}$<br>$\sqrt{4}$       | $1-1$ of $1$ $\rightarrow$ $\rightarrow$ |                                                   |         |                       |                                       | Số dòng              | 30<br>$\checkmark$ |
| #                | Tên Để tài                                                                                             |             | Loai để tài            | Ngày bất<br>đầu | Thời gian         | Kinh phí (VND)                   |                                          | Mã số                                             | Gia han | Thành viên là CB Viên | Trang thái Để tài                     | Duyệt thông tin      |                    |
| $\Box$           | Quản lý nhà nước về xây dựng thành<br>phổ thông minh tại Việt Nam trong bối<br>cánh cuộc cách mang 4.0 |             | Để tài cấp Học<br>viên | 01/01/20        | 12 tháng          | $\mathbf{0}$                     |                                          | 27/2020/ÐTCS-HCQG                                 | Chura   | Đặng Thành Lê*        | Đã nghiệm thu<br>Kết quả: Xuất<br>sắc | Chờ duyệt            |                    |
| □ Select All     |                                                                                                    |             |                        |                 |                   | $\vert A \vert$<br>$\rightarrow$ | 1-1 of 1 $\qquad \qquad \blacksquare$    |                                                   |         |                       |                                       |                      |                    |

Hình 11: Màn hình danh mục các đề tài nghiên cứu khoa học

Để tạo một đề tài mới, sử dụng nút "Thêm Đề tài" ở bên phải, popup sẽ hiện ra để lựa chọn loại đề tài tạo mới (là đề tài đã được duyệt hoặc đề xuất đề tài cơ sở để đơn vị xét duyệt):

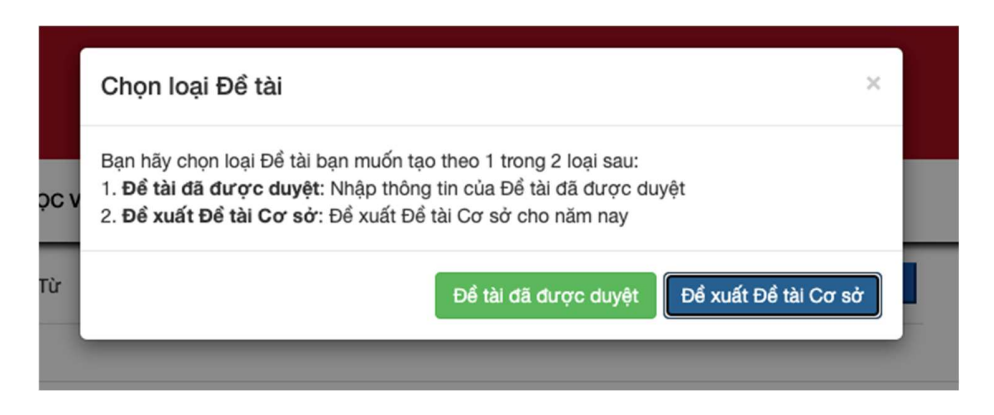

Hình 12: Màn hình lựa chọn loại đề tài khi tạo mới

Điền đầy đủ các thông tin của đề tài và lưu lại:

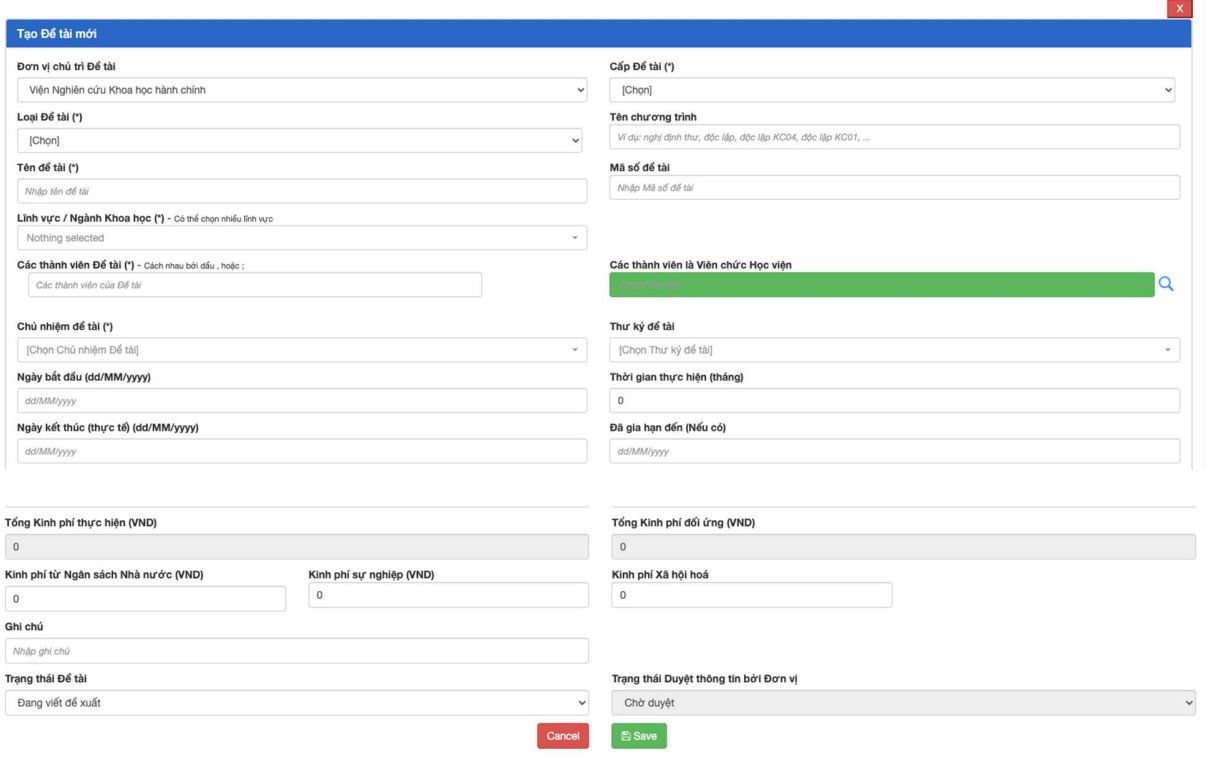

Hình 13: Màn hình chức năng tạo đề tài khoa học

Tương tự cho mục Sách/Giáo trình: lựa chọn "Sách/Giáo trình", sẽ hiện ra danh mục các Sách/Giáo trình mà Cán bộ là tác giả biên soạn, và từ đó có thể chỉnh sửa hoặc nhập thêm sách mới.

# IV. Quản lý thông tin Cán bộ/ Giảng viên

#### 1. Xem thông tin cá nhân

Sau khi đăng nhập, cán bộ/giảng viên chọn tab "CÁN BỘ" và chọn mục "Thông tin Cán bộ". Đối với tài khoản không phải quản lý (chưa được phân quyền quản lý cán bộ), thì giảng viên chỉ xem được thông tin của bản thân mình. Màn hình bên dưới cho phép cán bộ giảng viên xem các thông tin cá nhân của mình.

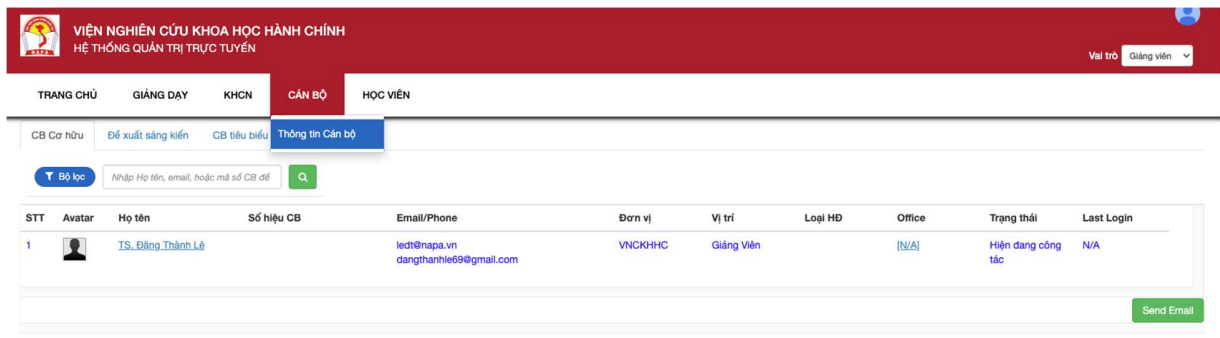

#### Hình 14: Màn hình danh sách Cán bộ

Ấn (click) vào tên của Cán bộ/giảng viên để có thể xem được các thông tin cơ bản:

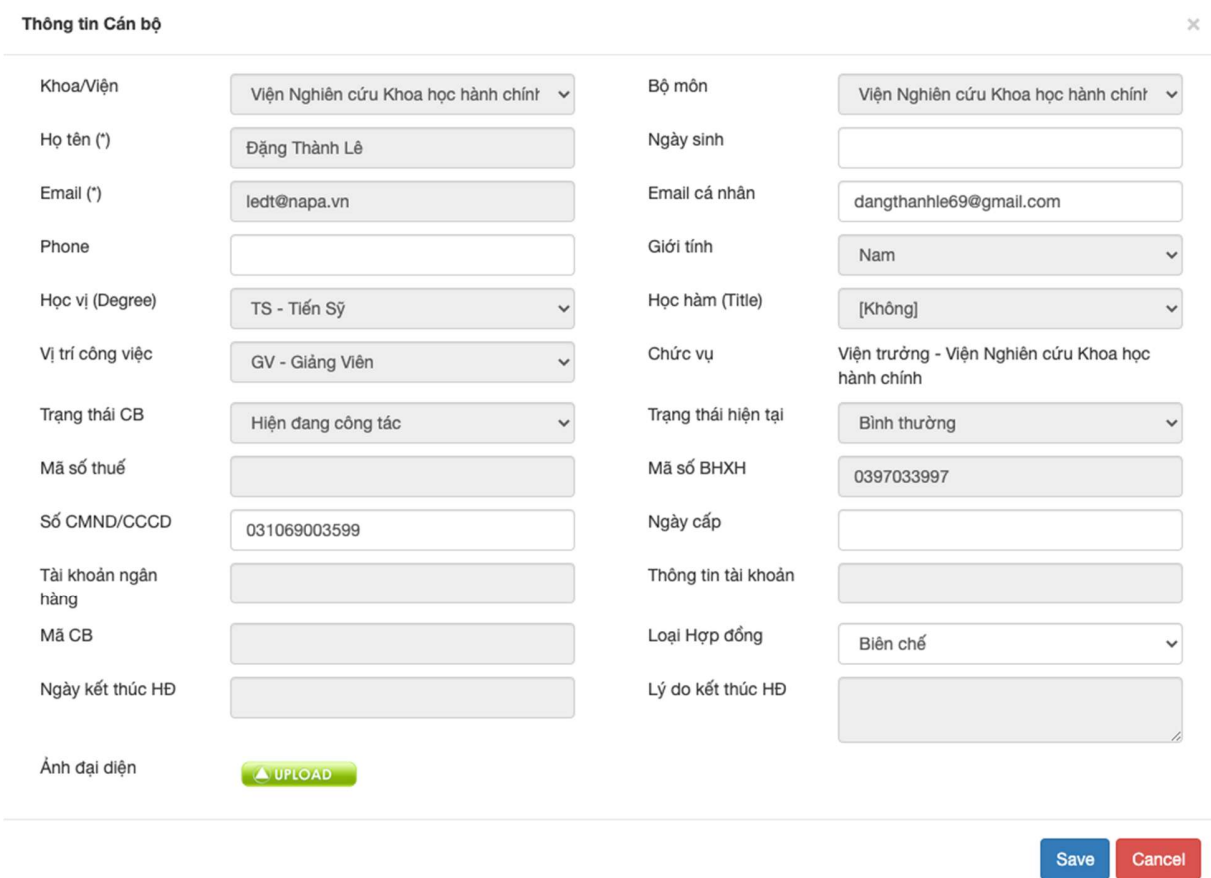

Hình 15: Màn hình các thông tin cơ bản của Cán bộ

#### 2. Quản lý thông tin cán bộ, giảng viên

Nếu truy cập với tài khoản quản lý cán bộ, khi đó người quản lý của có thể xem được thông tin chi tiết của Cán bộ với đầy đủ các mục như dưới đây:

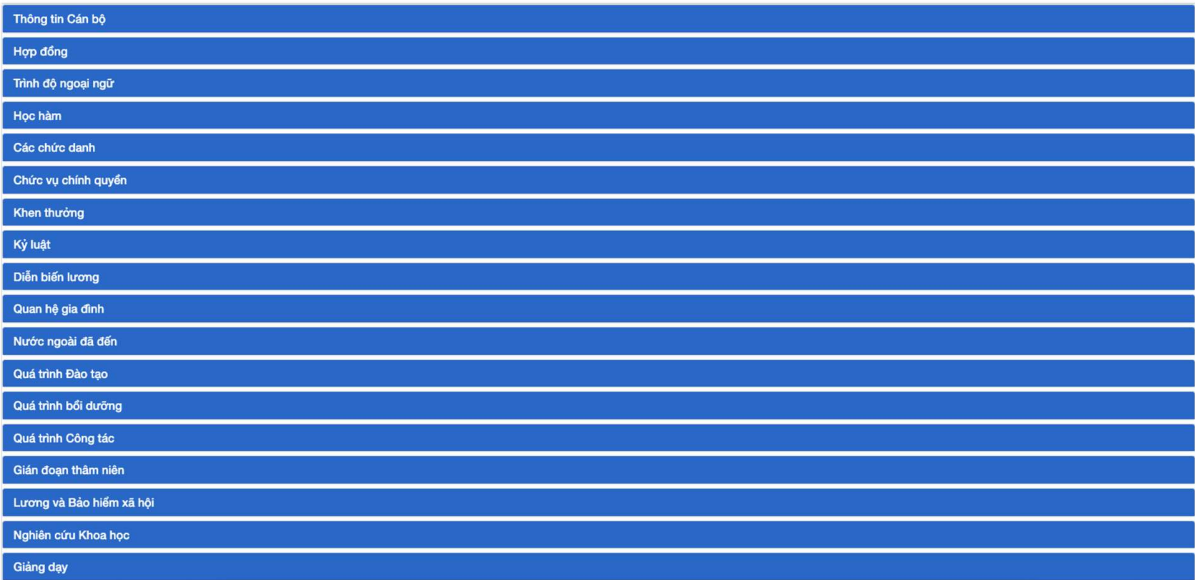

 $\vert \mathbf{x} \vert$ 

Hình 16: Màn hình các mục thông tin của Cán bộ

Cán bộ có thể click vào từng mục để xem chi tiết:

| Thông tin Cán bộ           |                |          |                          |                         |              |
|----------------------------|----------------|----------|--------------------------|-------------------------|--------------|
| Thông tin Cá nhân          |                |          |                          |                         |              |
| Ho và tên                  | Đặng Thành Lê  | 0        | Giới tính                | Nam                     | 0            |
| Học hàm                    | [Không]        | 0        | Học vị                   | TS - Tiến Sỹ            | $\mathcal O$ |
| Ngày sinh                  | Chưa cập nhật  | 0        | Noi sinh                 | [Chọn tỉnh]             | 0            |
| Email Trường (*)           | ledt@napa.vn   | 0        | Email Cá nhân (*)        | dangthanhle69@gmail.com | 0            |
| Điện thoại DĐ(*)           | $\mathcal O$   |          | Điền thoại CQ            | $\mathcal O$            |              |
| Số CMND/CCCD               | 031069003599   | 0        | Ngày cấp CMT             | Chưa cập nhật           | 0            |
| Nơi cấp CMT                | [Chọn tỉnh]    | 0        | Mã số thuế               | 0                       |              |
| Số tài khoản ngân hàng     | 0              |          | Ngân hàng - Chi nhánh    | 0                       |              |
| Số BHXH                    | 0397033997     | 0        | Ngày bắt đầu BHXH        | Chưa cập nhật           | 0            |
| Dân tộc                    | $\mathcal O$   |          | Tôn giáo                 | $\mathscr{O}$           |              |
| Quê quán                   |                | 0        | Hồ khẩu thường trú       |                         | 0            |
| Chỗ ở hiện nay             | $\mathcal O$   |          | Tình trang Hôn nhân      | [Chọn]                  | 0            |
| Sức khoẻ                   | [Chọn loại]    | 0        | Nhóm máu                 | [Chon loai]             | 0            |
| Diên ưu tiên               | [Không]        | 0        | Gia dình chính sách      | [Không]                 | $\mathcal O$ |
| Trình độ học vấn phổ thông | [Chọn]         | 0        | Anh dai diên             | <b>AUPLOAD</b>          |              |
| Thông tin Cơ bản           |                |          |                          |                         |              |
| Khoa/Viên                  | 0              |          | Đơn vị                   | 0                       |              |
| Số hiệu CB                 | 0              |          | Trạng thái hiện nay      | Hiện đang công tác      | 0            |
| Diện Cán bộ                | Biên chế       | 0        | Công việc hiện nay       | GV - Giảng Viên         | 0            |
| Ngày tuyển dụng            | Chưa cập nhật  | $\theta$ | Ngày tính thâm niên      | Chưa cập nhật           |              |
| C/v dàm nhân               | 0              |          | Ngày thi tuyển viên chức | Chưa cập nhật           | 0            |
| Cán bộ tập sự              | Không xác định |          | Ngày hết tập sự          | Chưa cập nhật           | 0            |

Hình 17: Màn hình thông tin chi tiết của Cán bộ

Trên màn hình, cán bộ quản lý có thể thay đổi, điều chỉnh các thông tin của giảng viên nếu cần thiết.

# V. Quản lý thông tin Học viên

#### 1. Xem danh sách học viên

Giảng viên chọn tab "HỌC VIÊN" và chọn mục "Thông tin Học viên" để có thể truy cập vào danh sách các học viên.

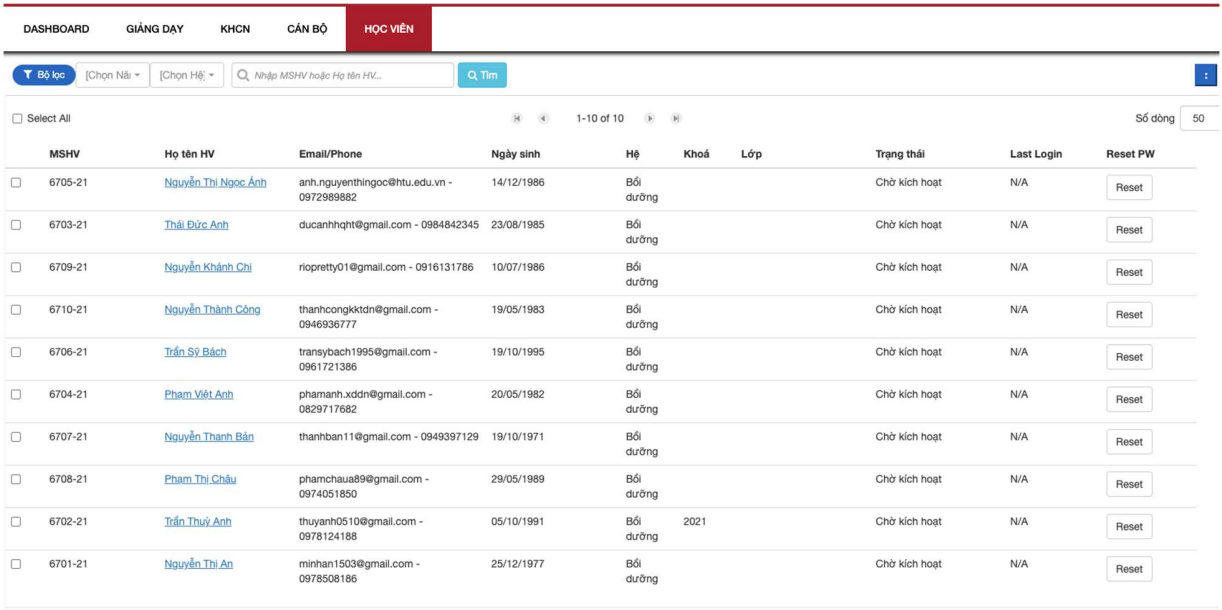

#### Hình 18: Màn hình danh sách các Học viên

## 2. Xem thông tin chi tiết từng học viên

Giảng viên chọn tab "HỌC VIÊN" và chọn mục "Thông tin Học viên" để có thể truy cập vào danh sách các học viên.

Sau khi hệ thống hiển thị danh sách học viên, cán bộ có thể ấn (click) vào tên từng học viên để xem các thông tin chi tiết của học viên đó.

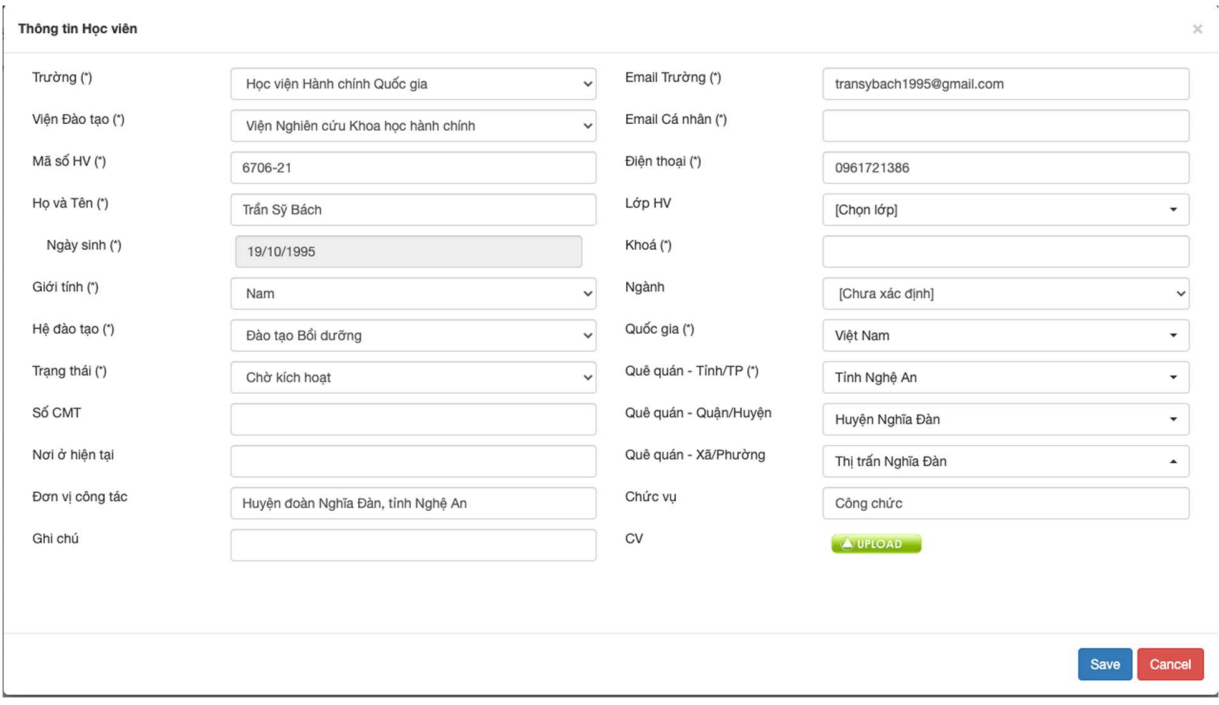

Hình 19: Màn hình thông tin chi tiết của Học viên

# VI. Quản trị người dùng

# 1. Tìm kiếm người dùng

Người dùng cần đăng nhập vào hệ thống với tài khoản đã quy định. Giảng viên/cán bộ chọn tab "CÁN BỘ" và chọn mục "Thông tin Cán bộ".

Sau đó người dùng có thể điền các thông tin về người tìm kiếm. Hệ thống cho phép người dùng có thể lọc các thông tin tùy vào nhu cầu tìm kiếm như: Đơn vị công tác, Giới tính, Họ tên hoặc mã số cán bộ

|        | T Bộ lọc<br>Nam, Nữ | Viện Nghi -<br>Nga<br>$\checkmark$<br>Nam, Nữ | Viện Nghi -      | Chon Ioai Cán bô -<br>CN, ThS, KS, CĐ/ $\star$<br>Q |                               | NGUT, NGND, PC - |          | GVC, PVGD, GVC $\sim$ |              |            |               |               |
|--------|---------------------|-----------------------------------------------|------------------|-----------------------------------------------------|-------------------------------|------------------|----------|-----------------------|--------------|------------|---------------|---------------|
|        | Select All          |                                               |                  | $\vert \mathbf{H} \vert$<br>$\overline{4}$          | $\rightarrow$<br>$1-2$ of $2$ | $\mathbb{N}$     |          |                       |              |            | Số dòng       | 100<br>$\div$ |
|        |                     | STT Avatar Ho tên                             | Số hiệu CB       | Email/Phone                                         | Đơn vi                        | Vị trí           | Loai HĐ  | Office                | Chức<br>năng | Trạng thái | Last<br>Login |               |
| $\Box$ |                     | <b>Trần Thanh Nga</b>                         | 4827211370594304 | ngatt@napa.vn                                       | <b>VNCKHHC</b>                | Cán bô           | Biên chế | [N/A]                 | $\equiv$     | Hiên dang  | N/A           |               |
|        |                     |                                               |                  | tranthanhnga293@gmail.com<br>0977787500             | $\sim$<br><b>VNCKHHC</b>      | Hành<br>chính    |          |                       |              | công tác   |               |               |

Hình 20: Màn hình tìm kiếm người dùng

#### 2. Sửa chữa thông tin người dùng

Chức năng này tương tự như phần đã trình bày trong phần quản lý cán bộ. Người quản lý được cấp quyền có thể chỉnh sửa thông tin của người dùng.

#### 3. Phân quyền người dùng

Cán bộ cần đăng nhập vào hệ thống với tài khoản được cấp quyền theo quy định. Giảng viên/cán bộ chọn tab "CÁN BỘ" và chọn mục "Quản lý phân quyền".

Sau đó hệ thống sẽ hiển thị danh sách tên quyền. Cán bộ/người quản lý có thể thêm quyền mới bằng cách ấn (click) vào nút điều hướng bên phải phía trên, sau đó lưa chon "Thêm". Khi đó người dùng có thể tiến hành tạo thêm 1 quyền mới với các mức đô tùy chon như hình bên dưới

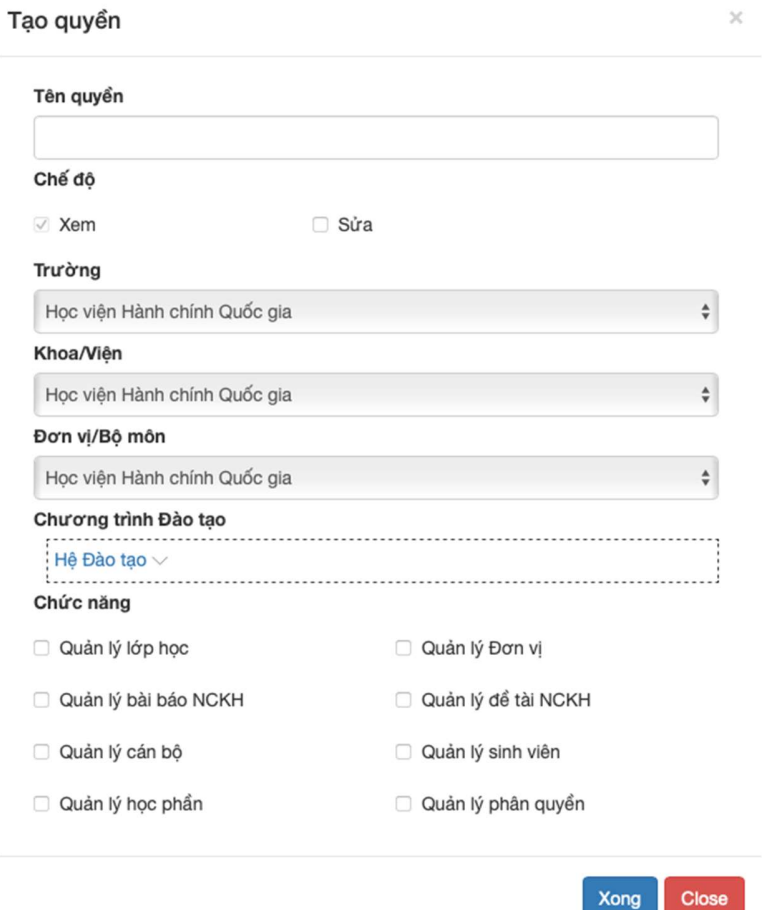

Hình 21: Màn hình thêm quyền người dùng.

Sau khi tạo ra quyền mới, người quản lý có thể gán quyền này cho người dùng trên hệ thống.